Berechnung der Auftriebssicherheit und der Hydraulischen Grundbruchsicherheit

# **GGU-UPLIFT**

 **VERSION 7**

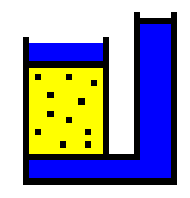

Stand der Bearbeitung: Februar 2019 Copyright: Prof. Dr.-Img. Johann Buß<br>
Technische Umsetzung, Layout und Vertrieb: Civilserve GmbH, Steinfeld Technische Umsetzung, Layout und Vertrieb:

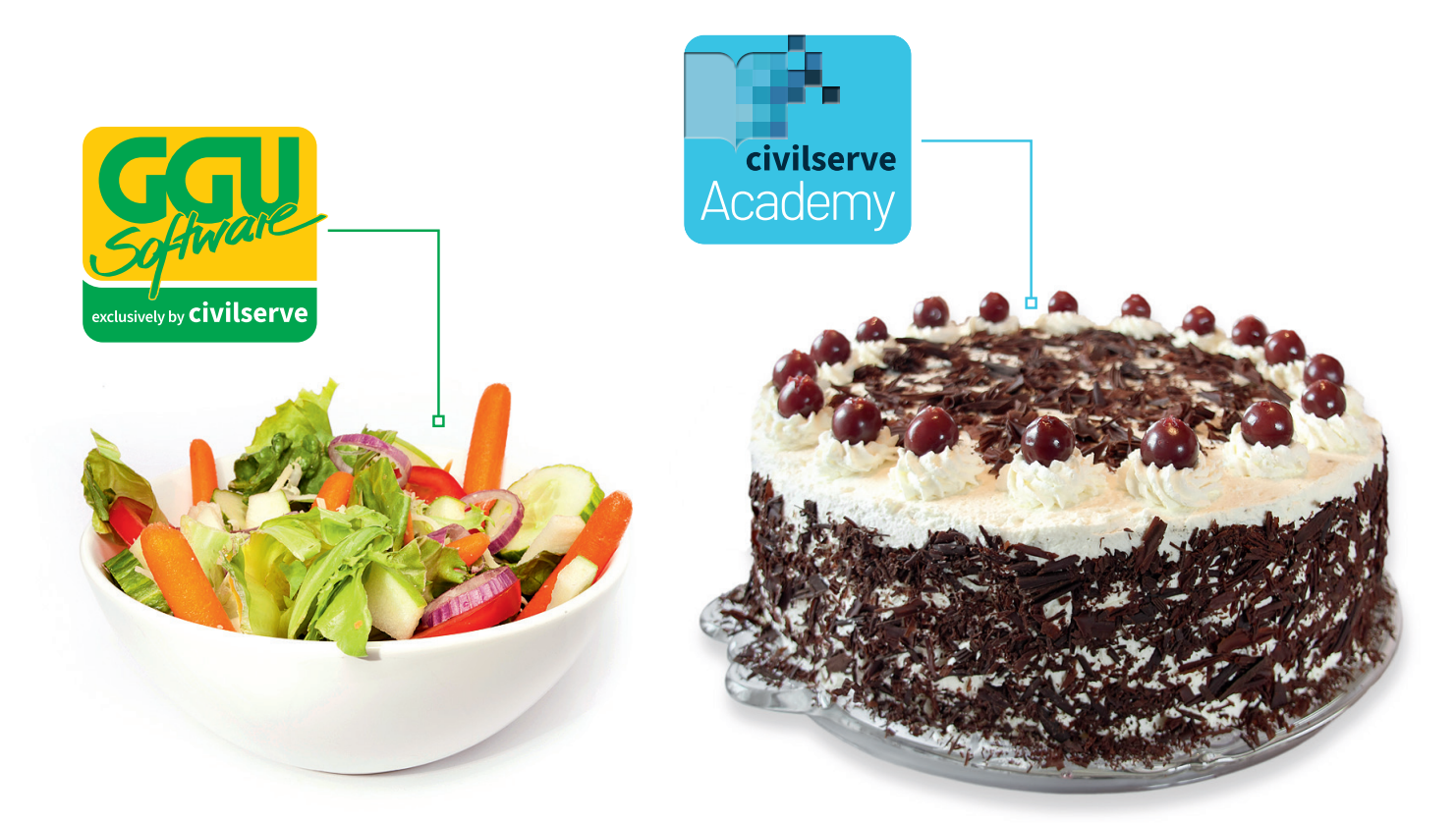

## Theorie. Und Praxis.

**Geotechnische Softwarelösungen** können so einfach sein. Denn Theorie und Praxis lassen sich mit **GGU-Software** und den neuen Angeboten der **civilserve Academy** prima kombinieren: Knackige theoretische Aufgaben

lösen und als Sahnehäubchen Ihr Know-how durch Praxisseminare vertiefen!

Civilserve GmbH Exklusivvertrieb GGU-Software Weuert 5 · D-49439 Steinfeld Tel. +49 (0) 5492 6099996 info@ggu-software.com

Infos und Termine zu unseren Präsenz- und Online-Seminaren jetzt unter

www.ggu-software.com

#### Inhaltsverzeichnis:

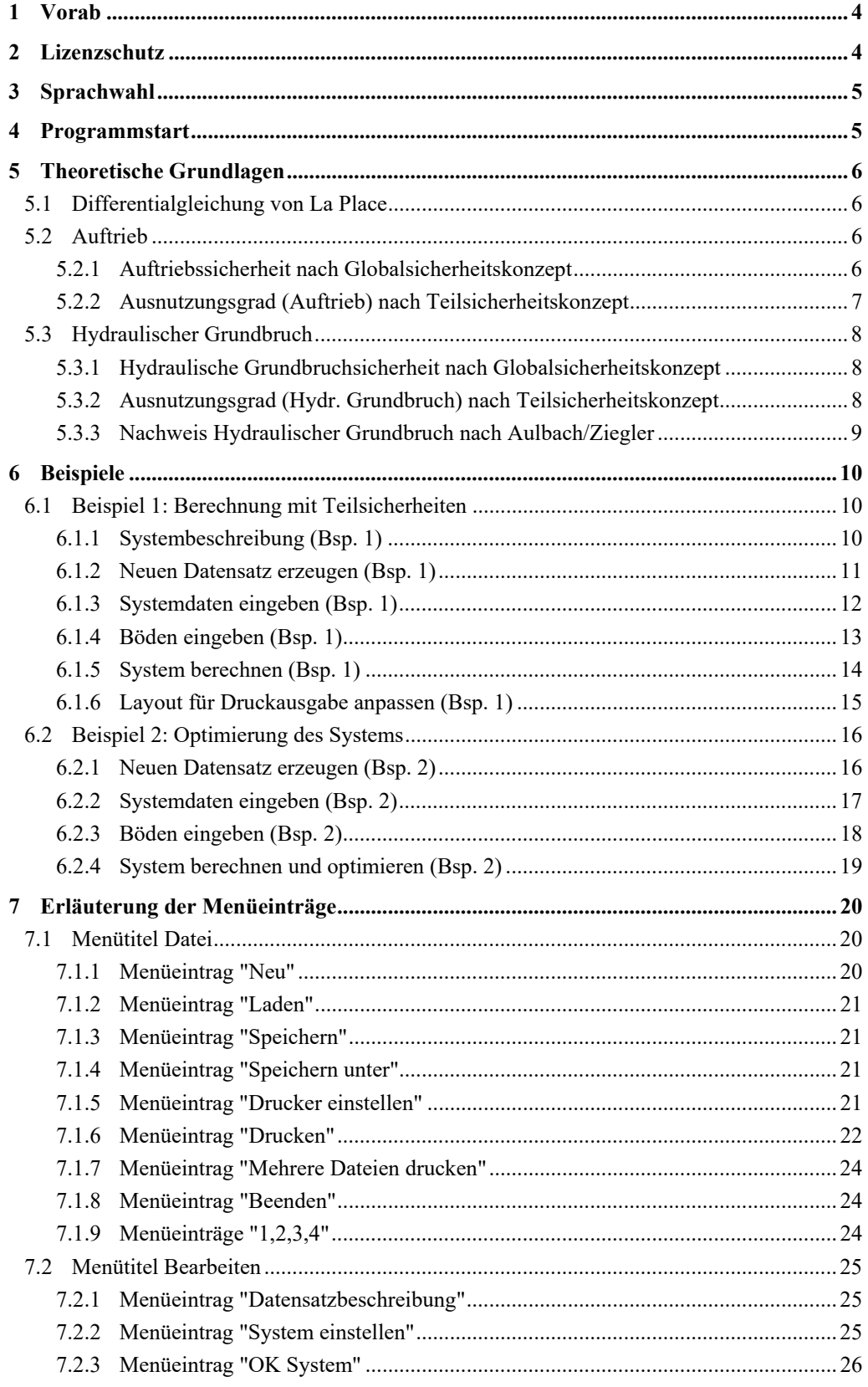

![](_page_3_Picture_10.jpeg)

## <span id="page-4-0"></span>**1 Vorab**

Das Programm **GGU-UPLIFT** ermöglicht die Berechnung der Auftriebssicherheit und der Hydraulischen Grundbruchsicherheit. Zusätzlich kann der Nachweis der Hydraulischen Grundbruchsicherheit mit dem Verfahren nach Aulbach/Ziegler berechnet werden (Aulbach, Benjamin; Ziegler, Martin: Simplified design of excavation support and shafts for safety against hydraulic heave = *Einfache Bemessung von Baugruben und Schächten im Hinblick auf die Sicherheit gegen hydraulischen Grundbruch*. In: Geomechanics and Tunnelling 6 (2013), H. 4, S. 362-374, ISSN 1865-7362.).

Die Dateneingabe erfolgt entsprechend den WINDOWS-Konventionen und ist daher fast ohne Handbuch erlernbar. Die grafische Ausgabe unterstützt die von WINDOWS zur Verfügung gestellten True-Type-Fonts, so dass ein hervorragendes Layout gewährleistet ist. Farbige Ausgabe und zahlreiche Grafikformate (BMP, TIF, JPG etc.) werden unterstützt. Über das integrierte **Mini-CAD**-System können auch PDF- und DXF-Dateien importiert werden (siehe Handbuch "**Mini-CAD**").

Das Programmsystem ist ausführlich getestet. Fehler sind dabei nicht festgestellt worden. Dennoch kann eine Garantie für die Vollständigkeit und Richtigkeit des Programmsystems und des Handbuches sowie daraus resultierende Folgeschäden nicht übernommen werden.

## <span id="page-4-1"></span>**2 Lizenzschutz**

Die GGU-Software ist mit dem Softwareschutzsystem CodeMeter der Firma WIBU-Systems versehen. Dazu werden die GGU-Softwarelizenzen an einen USB-Dongle, den CmStick der Firma WIBU-Systems, oder als CmActLicense an die Hardware des jeweiligen PC gebunden.

Für den Lizenzzugriff ist es erforderlich, dass das CodeMeter Runtime Kit (Treiber für das Code-Meter Schutzsystem) installiert ist. Das Programm **GGU-UPLIFT** prüft beim Start und während der Laufzeit, ob eine Lizenz auf einem CmStick oder als CmActLicense vorhanden ist.

## <span id="page-5-0"></span>**3 Sprachwahl**

**GGU-UPLIFT** ist eine zweisprachiges Programm. Das Programm startet immer in der Sprache, in der es beendet wurde.

Ein Wechsel der Spracheinstellung ist jederzeit über den Menütitel "**Info**" Menüeintrag "**Spracheinstellung**" (bei Einstellung Deutsch) bzw. Menüeintrag "**Language preferences**" (bei Einstellung Englisch) möglich.

## <span id="page-5-1"></span>**4 Programmstart**

Nach dem Programmstart sehen Sie auf dem Anfangsbildschirm am oberen Fensterrand zwei Menütitel**:** 

- Datei
- Info

Nach dem Anklicken des Menütitels "**Datei**" kann entweder über den Menüeintrag "**Laden**" eine bereits erstellte Datei geladen oder über "**Neu**" eine neue Datei erstellt werden. Am oberen Fensterrand erscheinen anschließend

Unter dem Menütitel "**Datei**" können Sie entweder über "**Laden**" ein bereits bearbeitetes System laden oder über "**Neu**" ein neues System erstellen. Das Programm erleichtert Ihnen hier die Systemeingabe, indem Sie nach Klicken auf "**Neu**" direkt die Dialogbox erhalten, die Sie auch über den Menüeintrag "**Datei / Neu**" (siehe Abschnitt [7.1.1\)](#page-20-2) bzw. "**Bearbeiten / System einstellen**" aufrufen. Nach Bestätigung Ihrer Eingaben erscheinen am oberen Fensterrand sechs Menütitel:

- **•** Datei
- Bearbeiten
- System
- Formblatt
- Ansicht
- $\bullet$  Info

Nach dem Anklicken eines Menütitels klappen die sogenannten Menüeinträge herunter, über die Sie alle Programmfunktionen erreichen.

Das Programm arbeitet nach dem Prinzip *What you see is what you get*. Das bedeutet, dass die Bildschirmdarstellung weitgehend der Darstellung auf dem Drucker entspricht. Bei einer konsequenten Verwirklichung dieses Prinzips müsste nach jeder Änderung, die Sie vornehmen, vom Programm der Bildschirminhalt aktualisiert werden. Da das bei komplexem Bildschirminhalt jedoch einige Sekunden dauern kann, wird dieser Neuaufbau des Bildschirminhalts vom Programm **GGU-UPLIFT** aus Gründen der Effizienz nicht bei allen Änderungen vorgenommen.

Wenn Sie den Bildschirminhalt aktualisieren wollen, dann drücken Sie entweder die Taste [**F2**] oder die Taste [**Esc**]. Die Taste [**Esc**] setzt zusätzlich die Bildschirmdarstellung auf Ihren aktuellen Bildzoom zurück, der voreingestellt auf 1,0 steht, was einem DIN A4-Blatt entspricht.

## <span id="page-6-0"></span>**5 Theoretische Grundlagen**

#### <span id="page-6-1"></span>*5.1 Differentialgleichung von La Place*

Für die Berechnung der Auftriebssicherheit und der Hydraulischen Grundbruchsicherheit ist die Kenntnis des Potentiallinienverlaufs erforderlich. Das Programm löst dazu die Differentialgleichung von La Place für die eindimensionale Grundwasserströmung numerisch.

$$
k \cdot \frac{d^2 h}{dx^2} = 0
$$

#### <span id="page-6-2"></span>*5.2 Auftrieb*

#### <span id="page-6-3"></span>**5.2.1 Auftriebssicherheit nach Globalsicherheitskonzept**

Die Auftriebssicherheit wird für jede Bodenschicht über einen Vergleich der Bodengewichte mit dem Wasserdruck an der Schichtunterkante bestimmt. Reibungskräfte werden nicht berücksichtigt.

$$
\eta_N = \frac{\sum_{i=1}^N G_i}{P_N}
$$

- $\bullet$   $\eta_N$  = Auftriebssicherheit von Schicht N
- $G_i$  = Eigengewicht der Schicht i
- $P_N$  = Wasserdruck an Unterkante von Schicht N
- Schicht 1 ( $i = 1$ ) ist die oberste Schicht

Der minimale Wert aller  $\eta_N$  ist die Auftriebssicherheit des Systems.

#### <span id="page-7-0"></span>**5.2.2 Ausnutzungsgrad (Auftrieb) nach Teilsicherheitskonzept**

Bei Anwendung des Teilsicherheitskonzeptes ist nachzuweisen:

![](_page_7_Figure_2.jpeg)

- $A_k$  = an der Unterfläche des Gründungskörpers, des gesamten Bauwerkes, der betrachteten Bodenschicht oder der Baugrubenkonstruktion einwirkende charakteristische hydrostatische Auftriebskraft
- $\gamma_{g,dst}$  = Teilsicherheitsbeiwert für ungünstige ständige Einwirkungen im Grenzzustand UPL (EC 7)
- $G_{k, stb}$  = unterer charakteristischer Wert günstiger ständiger Einwirkungen
- $\gamma_{\text{g,}sb}$  = Teilsicherheitsbeiwert für günstige ständige Einwirkungen im Grenzzustand UPL (EC 7)
- Schicht 1 ( $i = 1$ ) ist die oberste Schicht

Aus dieser Beziehung kann auch der so genannte Ausnutzungsgrad µ berechnet werden.

$$
\mathcal{\mu}_{N} = \frac{A_{k} \cdot \gamma_{g,dst}}{\sum_{i=1}^{N} G_{k,stb}^{i} \cdot \gamma_{g,stb}}
$$

 $\bullet$   $\mu_N$  = Ausnutzungsgrad von Schicht N

Ausnutzungsgrade ≤ 1,0 bedeuten ausreichende Sicherheit.

#### <span id="page-8-0"></span>*5.3 Hydraulischer Grundbruch*

#### <span id="page-8-1"></span>**5.3.1 Hydraulische Grundbruchsicherheit nach Globalsicherheitskonzept**

Die Hydraulische Grundbruchsicherheit wird für jede Schicht unter der Baugrubensohle über einen Vergleich der Bodengewichte mit der Strömungskraft an der Schichtunterkante bestimmt.

$$
\eta_N = \frac{\sum_{i=1}^N G_i}{S_N}
$$

- $\bullet$   $\eta_N$  = Hydraulische Grundbruchsicherheit von Schicht N
- $\bullet$  G'<sub>i</sub> = Eigengewicht der Schicht i unter Auftrieb
- $\bullet$  S<sub>N</sub> = Strömungskraft von Schicht N
- Schicht 1 ( $i = 1$ ) ist die oberste Schicht

Der minimale Wert aller  $\eta_N$  ist die Hydraulische Grundbruchsicherheit des Systems.

#### <span id="page-8-2"></span>**5.3.2 Ausnutzungsgrad (Hydr. Grundbruch) nach Teilsicherheitskonzept**

Bei Anwendung des Teilsicherheitskonzeptes ist nachzuweisen:

$$
S'_{k} \cdot \gamma_{H} \leq \sum\nolimits_{i=1}^{N} G'_{k} \cdot \gamma_{g, \mathit{sub}}
$$

- $\bullet$  S'<sub>k</sub> = charakteristische Strömungskraft auf den durchströmten Bodenkörper
- $\bullet$   $\gamma_H$  = Teilsicherheitsbeiwert für die Strömungskraft bei günstigem bzw. ungünstigem Untergrund im Grenzzustand HYD (EC 7)
- $G<sub>k</sub>$  = charakteristische Eigenlast des durchströmten Bodenkörpers unter Auftrieb
- $\gamma_{\text{g, stb}}$  = Teilsicherheitsbeiwert für günstige ständige Einwirkungen im Grenzzustand HYD (EC 7)
- Schicht 1 ( $i = 1$ ) ist die oberste Schicht

Aus dieser Beziehung kann auch der so genannte Ausnutzungsgrad µ berechnet werden.

$$
\mu_N = \frac{S'_{k} \cdot \gamma_H}{\sum_{i=1}^N G'^{i}_{k} \cdot \gamma_{g, stb}}
$$

 $\bullet$   $\mu_N$  = Ausnutzungsgrad von Schicht N

Ausnutzungsgrade  $\leq 1,0$  bedeuten ausreichende Sicherheit.

#### <span id="page-9-0"></span>**5.3.3 Nachweis Hydraulischer Grundbruch nach Aulbach/Ziegler**

Aulbach hat in 2013 umfangreiche Untersuchungen durchgeführt und für homogene Untergrundverhältnisse eine Beziehung abgeleitet (Aulbach, Benjamin: *Hydraulischer Grundbruch - Zur erforderlichen Einbindetiefe bei Baugruben in nichtbindigem Baugrund*, Dissertation, RWTH Aachen, 2013, URN: urn:nbn:de:hbz:82-opus-46909). Damit lässt sich die Hydraulische Grundbruchsicherheit direkt bestimmen.

Die Beziehung für den dreidimensionalen Fall ist nachfolgend dargestellt (Auszug Aulbach & Ziegler  $(2013)^{1}$  $(2013)^{1}$  $(2013)^{1}$  ):

<span id="page-9-2"></span>
$$
\frac{T}{H} = Be \cdot \left[ 0.32 \cdot A + (1.244 - 0.32 \cdot A) \cdot e^{-\sqrt{\frac{B}{U \cdot (0.541 + 0.395 \cdot (1 - e^{(1 - \frac{S}{H})})) (1 + (\frac{B}{L} - 0.3) \cdot (3.156 - 1.564 \cdot U))}}}) \right]
$$
\n
$$
\cdot \left( \frac{\gamma'}{\gamma_i \cdot 0.902 + 1.078} \cdot \frac{\eta_i}{\eta_{ref}} \right)^{\sqrt{2}}
$$

Für den ebenen Fall gilt die Formel (6) in Aulbach & Ziegler  $(2013)^{1}$  $(2013)^{1}$  $(2013)^{1}$ :

$$
\frac{T}{H}\!\!=\!\!0,\!32\!\cdot\! A\!+\!\!(1,\!244\!-\!0,\!32\!\cdot\! A)\!\cdot\! e^{\!\!\left(\! \frac{B}{U\!\left(0,\!541\!+\!0,\!395\left[1\!-\!\left(\!1\!-\!\frac{S}{H}\right)\!\right)\!\right)\!\right)}}\!\right)}
$$

Das Ergebnis der Berechnung ist die erforderliche Einbindetiefe.

 $\overline{a}$ 

<sup>&</sup>lt;sup>1</sup> Aulbach, Benjamin; Ziegler, Martin:

<span id="page-9-1"></span>Simplified design of excavation support and shafts for safety against hydraulic heave = *Einfache Bemessung von Baugruben und Schächten im Hinblick auf die Sicherheit gegen hydraulischen Grundbruch.*

In: Geomechanics and Tunnelling 6 (2013), H. 4, S. 362-374, ISSN 1865-7362.

## <span id="page-10-0"></span>**6 Beispiele**

#### <span id="page-10-1"></span>*6.1 Beispiel 1: Berechnung mit Teilsicherheiten*

#### <span id="page-10-2"></span>**6.1.1 Systembeschreibung (Bsp. 1)**

Berechnet werden soll folgendes System:

![](_page_10_Figure_4.jpeg)

Folgende Daten liegen vor:

- $\bullet$  Baugrubensohle = 65,00 mNHN
- Wasserstand an OK System =  $GW_0 = 65,50$  mNHN
- Wasserstand an UK System =  $GW_U = 67,00$  mNHN

![](_page_10_Picture_129.jpeg)

#### <span id="page-11-0"></span>**6.1.2 Neuen Datensatz erzeugen (Bsp. 1)**

Wenn Sie das Programm neu starten, erhalten Sie direkt die Dialogbox des Menüeintrages "**Datei / Neu**". Sie können hier, wenn gewünscht, eine Datensatzbezeichnung eingeben, die später in der *Allgemeinen Legende* auf dem Bildschirm eingetragen wird.

![](_page_11_Picture_68.jpeg)

Wenn der Schalter "**Absolute Höhen verwenden**" aktiviert ist (Grundeinstellung des Programms), erfolgt die Höheneingabe der Bodenschichten und des Grundwasssers in absoluten Koordinaten (z.B. in mNHN). Ansonsten entspricht "**OK System**" 0,0 m und alle Tiefenangaben sind nach unten positv.

Nach Klicken auf den Knopf "**OK**" werden auf dem Bildschirm ein Systemschnitt, die Allgemeine Legende und die Legende für die Bodenkennwerte mit den Startwerten des Programms dargestellt.

Geben Sie nun über den Menüeintrag "**Bearbeiten / OK System**" die Baugrubensohle als Oberkante des Systems mit 65,00 mNHN ein. Nach Klicken auf "**OK**" erhalten Sie zunächst eine Abfrage, wie die vorhandenen Höhenangaben für Bodenschichten und Grundwasser behandelt werden sollen. Deaktivieren Sie alle Schalter und verlassen Sie die Dialogbox mit "**OK**".

![](_page_11_Picture_69.jpeg)

## <span id="page-12-0"></span>**6.1.3 Systemdaten eingeben (Bsp. 1)**

Wählen Sie nun den Menüeintrag "**Bearbeiten / Systemdaten**" und geben Sie in der Dialogbox die folgenden Werte ein.

![](_page_12_Picture_22.jpeg)

#### <span id="page-13-0"></span>**6.1.4 Böden eingeben (Bsp. 1)**

Wählen Sie den Menüeintrag "**Bearbeiten / Böden**". Sie erhalten die Eingabe-Dialogbox, die die Startvorgaben des Programms enthält, nämlich eine Bodenschicht Schluff mit den entsprechenden Bodenkennwerten.

Das Beispielsystem besitzt drei Böden. Betätigen Sie daher zunächst den Knopf "**Anzahl Böden ändern**" und geben Sie als neue Anzahl von Böden "**3**" ein. Bestätigen Sie mit "**OK**". Ändern Sie anschließend die Werte der drei Böden entsprechend der Tabelle unter "**Systembeschreibung (Bsp. 1)**" im Abschnitt [6.1.1.](#page-10-2)

![](_page_13_Picture_54.jpeg)

<span id="page-13-1"></span>Bestätigen Sie mit "**OK**". Die Bildschirmdarstellung wird entsprechend aktualisiert.

#### <span id="page-14-0"></span>**6.1.5 System berechnen (Bsp. 1)**

Wählen Sie nun den Menüeintrag "**System / berechnen**". Nach kurzer Zeit erscheint das Ergebnis der Berechnung.

![](_page_14_Picture_2.jpeg)

Im Systemschnitt wird nun zusätzlich auch der Wasserdruckverlauf dargestellt. Wenn Sie stattdessen lieber den Potentialverlauf darstellen möchten, wählen Sie den Menüeintrag "**Formblatt / Systemdarstellung**" und aktivieren den Schalter "**als Potential**" im Bereich "**Darstellung:**".

![](_page_14_Picture_51.jpeg)

Nach Verlassen der Dialogbox mit "**OK**" wird der Potentialverlauf in Ihrer Systemgrafik dargestellt.

#### <span id="page-15-0"></span>**6.1.6 Layout für Druckausgabe anpassen (Bsp. 1)**

Nachdem das System berechnet worden ist, erscheint zusätzlich zur Legende mit den Bodenkennwerten auch eine Legende mit den Ergebnissen für die Auftriebssicherheit und eine Legende mit den Ergebnissen für die Hydraulische Grundbruchsicherheit. Positionieren und formatieren Sie die Legenden nach eigenem Belieben (Menüeinträge "**Formblatt / Allgemeine Legende, Systemdarstellung usw.**") und geben Sie dann das Ergebnis auf dem Drucker aus (Menüeintrag "**Datei / Drucken**").

Fügen Sie einen Firmenkopf ein. Dazu aktivieren Sie das **Mini-CAD**-System durch Klicken auf

"**Ansicht / Mini-CAD**" und laden im Popupmenü über das Smarticon "**Kopfdaten laden**" den Beispielkopf "**GGU-UPLIFT-d.kpf**". Speichern Sie die Anlage, wenn gewünscht, auf Ihre Festplatte (Menüeintrag "**Datei / Speichern unter**").

 Falls Sie ein anderes Blattformat als A4 (= Grundeinstellung) wünschen, wählen Sie den Menüeintrag "**Formblatt / Blattformat**". Falls Sie die außen liegenden Schneidkanten nicht dargestellt haben möchten, klicken Sie auf den Menüeintrag "**Ansicht / Blattränder und Schneidkanten**" und entfernen das Häkchen für die Darstellung der Schneidkanten.

Sie können in jeder Bearbeitungsphase Ihres Problems (auch wenn das System noch nicht berechnet ist) den aktuellen Bildschirminhalt auf dem Drucker ausgeben. Wählen Sie im Menütitel "**Datei**" den Menüeintrag "**Drucken**". Es erscheint eine Dialogbox, in der Sie den Knopf "**Drucker**" anwählen. Ändern Sie in der darauf erscheinenden Dialogbox gegebenenfalls die Ausrichtung des Druckers von "**Querformat**" auf "**Hochformat**", indem Sie auf den entsprechenden Knopf klicken. Falls Sie einen Drucker verwenden, der ein DIN-A4-Blatt nicht vollständig aufnehmen kann, klicken Sie anschließend noch den Knopf "**einpassen**". Dadurch wird ein Verkleinerungsfaktor (Zoomfaktor) berechnet, der eine vollständige Ausgabe des Blattes auf dem Drucker sicherstellt. Ansonsten werden mehrere Teilbilder ausgegeben. Danach wählen Sie den Knopf "**OK**", um die Druckausgabe zu starten. Sie erhalten anschließend eine Grafik in abgabereifer Qualität.

#### <span id="page-16-1"></span><span id="page-16-0"></span>**6.2.1 Neuen Datensatz erzeugen (Bsp. 2)**

Sie haben im Rahmen eines Schadensfalls die Auftriebssicherheit einer Beckensohle im Lastfall "**Becken leer**" zu beurteilen. In der Beckensohle ist eine 0,8 m dicke Tondichtung vorhanden. Der Grundwasserstand unterhalb der Dichtung liegt 1,0 m über OK Dichtung. Die Eingabe soll *nicht* mit absoluten Höhen erfolgen. Wählen Sie den Menüeintrag "**Datei / Neu**" und ergänzen Sie gemäß der dargestellten Dialogbox:

![](_page_16_Picture_39.jpeg)

Nach Verlassen der Box mit "**OK**" wählen Sie den Menüeintrag "**Bearbeiten / Teilsicherheitsbeiwerte**" und geben die Werte wie in der folgenden Dialogbox ein:

![](_page_17_Picture_30.jpeg)

#### <span id="page-17-0"></span>**6.2.2 Systemdaten eingeben (Bsp. 2)**

Wählen Sie den Menüeintrag "**Bearbeiten / Systemdaten**" und geben Sie die Wasserstände ein:

![](_page_17_Picture_31.jpeg)

## <span id="page-18-0"></span>**6.2.3 Böden eingeben (Bsp. 2)**

Wählen Sie den Menüeintrag "**Bearbeiten / Böden**" und geben Sie die Bodenkennwerte ein:

![](_page_18_Picture_19.jpeg)

#### <span id="page-19-0"></span>**6.2.4 System berechnen und optimieren (Bsp. 2)**

Wenn Sie den Menüeintrag "**System / berechnen**" wählen, erhalten Sie folgendes Ergebnis:

![](_page_19_Picture_53.jpeg)

Der geforderte Nachweis wurde mit dem eingegebenen System nicht erbracht. Wählen Sie nun den Menüeintrag "**System / optimieren**" und geben Sie den folgenden Variationsbereich ein:

![](_page_19_Picture_54.jpeg)

Bestätigen Sie mit "**OK**". Sie erhalten folgendes Ergebnis:

![](_page_19_Picture_55.jpeg)

Für den optimalen Ausnutzungsgrad ist demnach eine Dicke der Tondichtung von 1,29 m notwendig. Wenn Sie die Frage "**Übernehmen ?**" durch Klicken auf den Knopf "**ja**" beantworten, wird bei den Bodenkennwerten unter "**Bearbeiten / Böden**" die ermittelte Systemdicke als neue Unterkante übernommen. Das Ergebnis in den Legenden wird automatisch angepasst.

## <span id="page-20-0"></span>**7 Erläuterung der Menüeinträge**

#### <span id="page-20-1"></span>*7.1 Menütitel Datei*

#### <span id="page-20-2"></span>**7.1.1 Menüeintrag "Neu"**

Über diesen Menüeintrag geben Sie ein neues System ein. Sie erhalten die folgende Dialogbox:

![](_page_20_Picture_87.jpeg)

Im oberen Bereich entscheiden Sie über die Auswahlschalter, welches Sicherheitskonzept für Ihre Berechnung verwendet werden soll. Darunter können Sie den Nachweis des Hydraulischen Grundbruchs nach Aulbach/Ziegler aktivieren.

Wenn gewünscht, können Sie eine erläuternde Datensatzbezeichnung eingeben, die in die *Allgemeine Legende* übernommen wird (siehe Abschnitt [7.4.1\)](#page-33-1).

Des Weiteren stellen Sie ein, ob mit absoluten Höhen berechnet werden soll (bei Aulbach/Ziegler nicht möglich). Wenn Sie den Schalter "**Absolute Höhen verwenden**" aktivieren, erfolgt die Eingabe der Schichthöhen in absoluten Koordinaten (z.B. in mNHN ). Ansonsten entspricht "**OK System**" 0,0 m und alle Tiefenangaben sind nach unten positv. Die Eingabe der absoluten Geländehöhe erfolgt in der Dialogbox "**Bearbeiten / OK System**" (siehe Abschnitt [7.2.3](#page-26-0)).

Nach einem Wechsel auf eines der Teilsicherheitskonzepte erscheint nach Bestätigung Ihrer obigen Eingaben eine Dialogbox zur Festlegung der Teilsicherheiten. Diese Dialogbox erreichen Sie auch über den Menüeintrag "**Bearbeiten / Teilsicherheitsbeiwerte**" (siehe Abschnitt [7.2.6](#page-30-0)). Nachweise und Sicherheiten können Sie jederzeit über den genannten Menüeintrag ändern.

#### <span id="page-21-0"></span>**7.1.2 Menüeintrag "Laden"**

Sie können eine Datei mit Systemdaten laden, die Sie im Rahmen einer vorherigen Sitzung erzeugt und abgespeichert haben, und an diesen Daten anschließend Veränderungen vornehmen.

#### <span id="page-21-1"></span>**7.1.3 Menüeintrag "Speichern"**

Sie können die im Rahmen des Programms eingegebenen oder geänderten Daten in eine Datei speichern, um sie zu einem späteren Zeitpunkt wieder verfügbar zu haben oder um sie zu archivieren. Die Daten werden ohne Abfrage unter dem Namen der aktuell geöffneten Datei abgespeichert.

#### <span id="page-21-2"></span>**7.1.4 Menüeintrag "Speichern unter"**

Sie können die im Rahmen des Programms eingegebenen Daten in eine bestehende oder neue Datei d.h. unter einem neuen Dateinamen speichern. Es ist sinnvoll, als Dateiendung hier "**.aft**" vorzugeben, da unter dem Menüeintrag "**Datei / Laden**" aus Gründen der Übersichtlichkeit eine Dateiauswahlbox erscheint, die nur Dateien mit dieser Endung anzeigt. Wenn Sie beim Speichern keine Endung vergeben, wird automatisch die Endung "**.aft**" gewählt.

#### <span id="page-21-3"></span>**7.1.5 Menüeintrag "Drucker einstellen"**

Sie können gemäß den WINDOWS-Konventionen die Einstellung des Druckers ändern (z.B. Wechsel zwischen Hoch- und Querformat) bzw. den Drucker wechseln.

#### <span id="page-22-0"></span>**7.1.6 Menüeintrag "Drucken"**

Sie können ihr Ausgabeformat in einer Dialogbox auswählen. Dabei haben Sie die folgenden Möglichkeiten:

"**Drucker**"

bewirkt die Ausgabe der aktuellen Bildschirmgrafik auf dem WINDOWS-Standarddrucker oder auf einem anderen, im Menüeintrag "**Datei / Drucker einstellen**" ausgewählten Drucker. Sie können aber auch direkt in der folgenden Dialogbox über den Knopf "**Drucker einstellen / wechseln**" einen anderen Drucker auswählen.

![](_page_22_Picture_110.jpeg)

Im oberen Teil der Dialogbox werden die maximalen Abmessungen angegeben, die der ausgewählte Drucker beherrscht. Darunter können die Abmessungen der auszugebenden Zeichnung abgelesen werden. Wenn die Zeichnung größer als das Ausgabeformat des Druckers ist, wird die Zeichnung auf mehrere Blätter gedruckt (im obigen Beispiel 4). Um die Zeichnung später besser zusammenfügen zu können, besteht die Möglichkeit, zwischen den einzelnen Teilausgaben der Zeichnung eine Überlappung in x- und y-Richtung einzustellen. Alternativ besteht auch die Möglichkeit, einen kleineren Zoomfaktor zu wählen, der die Ausgabe eines einzelnen Blattes sicherstellt (Knopf "**einpassen**"). Anschließend kann dann auf einem Kopierer wieder auf das Originalformat vergrößert werden, um die Maßstabstreue zu sichern. Außerdem kann die Anzahl der Kopien eingegeben werden.

"**DXF-Datei**"

ermöglicht die Ausgabe der Grafik in eine DXF-Datei. DXF ist ein sehr verbreitetes Datenformat, um Grafiken zwischen unterschiedlichen Anwendungen auszutauschen.

"**GGU-CAD-Datei**"

ermöglicht die Ausgabe des aktuellen Bildschirminhalts in eine Datei, um mit dem Programm **GGU-CAD** die Zeichnung weiterzuverarbeiten. Gegenüber der Ausgabe als DXF-Datei hat das den Vorteil, dass keinerlei Qualitätsverluste hinsichtlich der Farbübergabe beim Export zu verzeichnen sind.

#### "**Zwischenablage**"

Der aktuelle Bildschirminhalt wird in die WINDOWS-Zwischenablage kopiert. Von dort aus kann er zur weiteren Bearbeitung in andere WINDOWS-Programme, z.B. eine Textverarbeitung, übernommen werden. Für den Import in ein anderes WINDOWS-Programm muss man im Allgemeinen dort den Menüeintrag "*Bearbeiten / Einfügen*" wählen.

#### "**Metadatei**"

Eine Metadatei ermöglicht die Ausgabe des aktuellen Bildschirminhalts in eine Datei, um im Rahmen eines anderen Programms die Zeichnung weiterzuverarbeiten. Die Ausgabe erfolgt im sogenannten EMF-Format (Enhansed Metafile-Format), das standardisiert ist. Die Verwendung des Metadatei-Formats garantiert die bestmögliche Qualität bei der Übertragung der Grafik.

Wenn Sie das Symbol "Bereich kopieren/drucken" **aus der Symbolleiste des Pro**gramms wählen, können Sie auch Teilbereiche der Grafik in die Zwischenablage transportieren oder als EMF-Datei abspeichern. Alternativ können Sie den markierten Bereich direkt auf Ihrem Drucker ausdrucken (siehe "**Tipps und Tricks**", Abschnitt [8.3\)](#page-45-0).

Über das Programmmodul "**Mini-CAD**" können Sie auch entsprechende EMF-Dateien, die von anderen GGU-Programmen erzeugt wurden, in Ihre Grafik einbinden (siehe Abschnitt [7.5.6](#page-40-1)).

#### "**Mini-CAD**"

ermöglicht die Ausgabe der Grafik in eine Datei, die in jedem anderen GGU-Programm mit dem entsprechenden **Mini-CAD**-Modul eingelesen werden kann.

#### "**GGUMiniCAD**"

ermöglicht die Ausgabe des aktuellen Bildschirminhalts in eine Datei, um die Zeichnung im Programm **GGUMiniCAD** weiterzuverarbeiten.

#### "**Abbruch**"

Die Aktion "Drucken" wird abgebrochen.

#### <span id="page-24-0"></span>**7.1.7 Menüeintrag "Mehrere Dateien drucken"**

Wenn Sie mehrere mit dem Programm erstellte Anlagen hintereinander ausdrucken möchten, wählen Sie diesen Menüeintrag. Sie erhalten die folgende Dialogbox:

![](_page_24_Picture_81.jpeg)

Über "**Hinzufügen**" wählen Sie die gewünschten Dateien aus und stellen sie in einer Liste zusammen. Die Anzahl der Dateien wird in der Kopfzeile der Dialogbox angezeigt. Über "**Löschen**" können Sie einzelne Dateien, die Sie vorher in der Liste markiert haben, löschen. Eine neue Liste können Sie nach Anwahl des Knopfes "**Alle löschen**" erstellen. Die Auswahl des gewünschten Druckers und die Druckereinrichtung erreichen Sie über den Knopf "**Drucker**".

Den Ausdruck starten Sie über den Knopf "**Drucken**". In der Dialogbox, die anschließend erscheint, können Sie weitere Einstellungen für die Druckausgabe treffen, z.B. Anzahl der Kopien. Diese Einstellungen werden auf alle in der Liste stehenden Dateien angewendet.

#### <span id="page-24-1"></span>**7.1.8 Menüeintrag "Beenden"**

Sie können nach einer Sicherheitsabfrage das Programm beenden.

#### <span id="page-24-2"></span>**7.1.9 Menüeinträge "1,2,3,4"**

Die Menüeinträge "**1,2,3,4**" zeigen Ihnen die letzten vier bearbeiteten Dateien an. Durch Anwahl eines dieser Menüeinträge wird die aufgeführte Datei geladen. Falls Sie Dateien in anderen Verzeichnissen als dem Programmverzeichnis abgelegt haben, sparen Sie sich damit das manchmal mühselige *Hangeln* durch die verschiedenen Unterverzeichnisse.

#### <span id="page-25-0"></span>*7.2 Menütitel Bearbeiten*

#### <span id="page-25-1"></span>**7.2.1 Menüeintrag "Datensatzbeschreibung"**

Sie können hier einen beschreibenden Text eingeben, der in der *Allgemeinen Legende* (siehe Abschnitt [7.4.1](#page-33-1)) automatisch eingefügt wird.

#### <span id="page-25-2"></span>**7.2.2 Menüeintrag "System einstellen"**

Über diesen Menüeintrag können Sie die Grundeinstellungen des aktuellen Systems verändern, z.B. ein anderes Sicherheitskonzept für die Berechnung auswählen. Die Dialogbox, die Sie erhalten, entspricht der Box unter Menüeintrag "**Datei / Neu**" (siehe Erläuterungen im Abschnitt [7.1.1](#page-20-2)).

#### <span id="page-26-0"></span>**7.2.3 Menüeintrag "OK System"**

Über diesen Menüeintrag können Sie die Berücksichtigung absoluter Höhen einstellen. Dazu aktivieren den Schalter und geben die neue Höhe für OK System (= Baugrubensohle) ein. Die Bezeichnung für die absolute Höhe, die Sie hier eingeben (z.B. mNHN), wird in der Bodenart-Legende als Dimension der Tiefe dargestellt.

![](_page_26_Picture_62.jpeg)

Wenn Sie Ihre Eingabe bestätigt haben, erhalten Sie zunächst eine Abfrage, wie die vorhandenen Höhenangaben für Bodenschichten und Grundwasser behandelt werden sollen. Wenn Sie die Höhen auf gleichem Niveau belassen (= Schalter aktiviert), werden die ursprünglich eingegebenen Werte nicht verändert.

![](_page_26_Picture_63.jpeg)

Bei Programmstart sind die Schalter deaktiviert. Überprüfen Sie die Einstellung und bestätigen Ihre Eingabe. Sie erhalten daraufhin eine Infobox, die Ihnen die alten und neuen Werte gegenüberstellt. Sollten Sie sich mit den vorherigen Schaltern vertan haben, können Sie nach Klicken auf "**Abbruch**" den Vorgang anschließend in korrekter Form wiederholen. Durch Verlassen der Dialogbox mit "**OK**" werden die neuen Höhenangaben in die Systemdaten übernommen.

![](_page_26_Picture_64.jpeg)

#### <span id="page-27-0"></span>**7.2.4 Menüeintrag "Systemdaten"**

#### <span id="page-27-1"></span>*7.2.4.1 Eingabe bei Berechnung "klassisch"*

Über diesen Menüeintrag legen Sie die Systemgeometrie unter Angabe des Grundwasserstandes an Oberkante und Unterkante des Systems fest.

![](_page_27_Picture_67.jpeg)

Bei Verwendung absoluter Höhen (Grundeinstellung des Programms, siehe Abschnitt [7.1.1](#page-20-2)) geben Sie zusätzlich die Höhe der Oberkante des Systems über den Menüeintrag "**Bearbeiten / OK System**" (siehe Abschnitt [7.2.3\)](#page-26-0) ein.

Wenn der Schalter "**Absolute Höhen verwenden**" nicht aktiviert wurde, ist die Oberkante des Systems immer = 0,0 m und die Höhenangaben zählen nach unten positiv.

Wenn Sie durch Aktivierung der entsprechenden Schalter das Teilsicherheitskonzept wechseln, erhalten Sie im Anschluss die Dialogbox zur Eingabe der Teilsicherheitsbeiwerte, die Sie auch jederzeit über den Menüeintrag "**Bearbeiten / Teilsicherheitsbeiwerte**" öffnen können (siehe Abschnitt [7.2.6](#page-30-0)).

#### <span id="page-28-0"></span>*7.2.4.2 Eingabe bei Nachweis Hydraulischer Grundbruch nach Aulbach/Ziegler*

Das Verfahren nach Aulbach/Ziegler ist nur bei homogenen Untergrundverhältnissen anwendbar. Sie erhalten folgende Dialogbox zur Eingabe Ihrer Systemdaten:

![](_page_28_Picture_53.jpeg)

Nach Aulbach/Ziegler kann der Nachweis der Hydraulischen Grundbruchsicherheit für

- Ebener Fall,
- Längsseite,
- Stirnseite oder
- Ecke

geführt werden. Sie wählen dies in der Combobox entsprechend aus.

#### <span id="page-29-0"></span>**7.2.5 Menüeintrag "Böden"**

Beim Verfahren nach Aulbach/Ziegler ist dieser Menüeintrag nicht sichtbar, da das Verfahren nur bei homogenen Untergrundverhältnissen angewendet werden kann. Für die "klassische" Berechnung definieren Sie in der folgenden Dialogbox die Bodenkennwerte Ihres Systems:

- Unterkante Schicht [m]
- Wichte des feuchten Bodens  $\gamma$  [kN/m<sup>3</sup>]
- Wichte des Bodens unter Auftrieb  $\gamma$  ' [kN/m<sup>3</sup>]
- $\bullet$  Durchlässigkeit k  $[m/s]$

![](_page_29_Picture_102.jpeg)

Über den Knopf "**Gängige Böden**" können Sie die Bodenkennwerte für viele gängige Böden ganz einfach aus einer Datenbank auswählen oder Zwischenwerte daraus ermitteln lassen. In der Dialogbox, die Sie darüber erhalten, können Sie auch eigene Werte einpflegen (Knöpfe "**Tabelle bearbeiten**"/"**x Böden ändern**"). Wenn Sie Änderungen vorgenommen haben, speichern Sie diese in die Datei "**Soils.gng\_ggu**" auf Programmebene, damit Ihre geänderte Datenbank-Datei beim Programmstart mit geladen wird. Sie können Ihre einmal angepasste Datei auch in anderen GGU-Programmen mit der Funktion "**Gängige Böden**" nutzen, wenn Sie die Datei in die entsprechenden Programmordner kopieren.

Wenn Sie einen Bodenaufbau mit weniger oder mehr Schichten darstellen möchten, können Sie über den Knopf "**Anzahl Böden ändern**" die benötigte Anzahl Schichten definieren (siehe "**Beispiel 1: Böden eingeben**", Abschnitt [6.1.4\)](#page-13-1).

#### <span id="page-30-0"></span>**7.2.6 Menüeintrag "Teilsicherheitsbeiwerte"**

Wenn Sie mit dem *Teilsicherheitskonzept* rechnen, können Sie über diese Dialogbox die Teilsicherheiten ändern:

![](_page_30_Picture_73.jpeg)

Über den Knopf "**Info**" erhalten Sie weitere Informationen zur Definition des Untergrundes (günstig/ungünstig). Im Bereich "**Standardwerte**" können Sie über den Knopf "**nach DIN 1054:210**" die Teilsicherheitswerte der DIN 1054:2010 bzw. des EC 7für die verschiedenen Lastfälle übernehmen lassen. Beim Teilsicherheitskonzept nach EC 7 wurden die Bezeichnungen der Lastfälle geändert:

- Lastfall 1 heißt jetzt BS-P: Ständige Bemessungssituation (Persistent Situation)
- Lastfall 2 heißt jetzt BS-T: Vorübergehende Bemessungssituation (Transient Situation)
- Lastfall 3 heißt jetzt BS-A: Außergewöhnliche Bemessungssituation (Accidental Situation)

Zusätzlich gibt es noch die Bemessungssituation infolge Erdbeben (BS-E). Bei der Bemessungssituation BS-E sind alle Teilsicherheiten = "**1,0**".

Des Weiteren haben Sie die Möglichkeit, über den Knopf "**nach ÖNORM EN 1997-1**" die Teilsicherheiten nach österreichischer Norm auszuwählen.

#### <span id="page-31-0"></span>*7.3 Menütitel System*

#### <span id="page-31-1"></span>**7.3.1 Menüeintrag "berechnen"**

Mit diesem Menüeintrag können Sie die Berechnung des Systems starten. Vorab wird eine Plausibilitätskontrolle Ihrer Eingabedaten vorgenommen. Gegebenenfalls erhalten Sie Fehlermeldungen mit dem entsprechenden Hinweis zur Korrektur. Danach erscheint eine Dialogbox mit dem Ergebnis der Berechnung, nachfolgend für eine "klassische" Berechnung dargestellt:

![](_page_31_Picture_3.jpeg)

Beim Verfahren nach Aulbach/Ziegler erhalten Sie beispielsweise folgende Ergebnisbox:

![](_page_31_Picture_43.jpeg)

Der ausgewiesene Ausnutzungsgrad µ ergibt sich aus der Division erf. T / vorh. T.

#### <span id="page-32-0"></span>**7.3.2 Menüeintrag "optimieren"**

Manchmal ist es wünschenswert, die Systemabmessungen zu bestimmen, die gerade eine bestimmte ausreichende Auftriebssicherheit oder auch eine bestimmte ausreichende Hydraulische Grundbruchsicherheit ergeben. Dabei kann dieser Menüeintrag hilfreich sein.

![](_page_32_Picture_80.jpeg)

Im oberen Bereich der Dialogbox stellen Sie ein, ob die Oberkante oder die Unterkante des Systems variiert werden soll. Wenn Sie den Schalter "**OK System variieren**" aktivieren, können Sie zusätzlich einstellen, ob bei der Variation der Grundwasserstand oben konstant gehalten werden soll oder ob dieser Grundwasserstand parallel zur Oberkante des Systems variiert wird.

In den Bereichen "**Auftrieb**" und "**Hydr. Grundbruch**" können Sie durch Aktivierung der jeweiligen Schalter auswählen, hinsichtlich welcher Sicherheit optimiert werden soll. Bei gewähltem *Globalsicherheitskonzept* werden Ihnen hier Eingabefelder für die geforderten Sicherheiten angeboten. Diese Felder sind nicht vorhanden, wenn Sie nach dem *Teilsicherheitskonzept* rechnen, da in diesem Fall die unter dem Menütitel "**Bearbeiten**" veränderbaren Teilsicherheitsbeiwerte automatisch verwendet werden.

Im "**Variationsbereich**" legen Sie den Bereich und die Schrittweite für die Optimierungsberechnung fest.

Ein Beispiel für eine Systemoptimierung finden Sie in Abschnitt [6.2](#page-16-0), "**Beispiel 2: Optimierung des Systems**".

#### <span id="page-33-0"></span>*7.4 Menütitel Formblatt*

#### <span id="page-33-1"></span>**7.4.1 Menüeintrag "Allgemeine Legende"**

Auf der Grafik kann eine Legende mit allgemeinen Systemdaten dargestellt werden. In der Dialogbox dieses Menüeintrages können Sie die Darstellungsform verändern, wenn der Schalter "**Legende eintragen** " aktiviert ist.

![](_page_33_Picture_79.jpeg)

Mit den Werten für "**x**" und "**y**" definieren und verändern Sie die Lage der Legende auf dem Ausgabeblatt. Über die "**Schriftgröße**" steuern Sie die Größe der Legende, der Rahmen der Legende kann ausgeblendet werden. Den Hintergrund der Legende können Sie auch farbig darstellen lassen.

Am schnellsten können Sie die Position der Legende verändern, indem Sie die Funktionstaste [**F11**] drücken und anschließend die Legende mit der gedrückten linken Maustaste an die gewünschte Position ziehen.

In der *Allgemeinen Legende* können, wenn gewünscht, Informationen zum Programm (Name und Version), zur verwendeten Norm und zur aktuellen Datei (Name, Pfad, Zeitinfo) mit dargestellt werden. Wenn Sie eine Datensatzbeschreibung eingegeben haben (siehe Abschnitt [7.2.1\)](#page-25-1), wird diese ebenfalls in der *Allgemeinen Legende* dargestellt. Wenn Sie die Schalter im unteren Bereich aktivieren, werden die verwendeten Teilsicherheiten in der Legende aufgeführt.

#### <span id="page-34-0"></span>**7.4.2 Menüeintrag "Systemdarstellung"**

Wenn der Schalter "**System darstellen**" in der folgenden Dialogbox aktiviert ist, erhalten Sie eine Darstellung Ihres Grundwassersystems und der darin enthaltenen Berechnungsergebnisse. Dabei geben Sie im oberen Bereich die Einstellungen für das generelle System vor und im unteren Bereich beeinflussen Sie die Darstellung Ihrer Berechnungsergebnisse. Wenn Sie das Verfahren nach Aulbach/Ziegler aktiviert haben, stehen Ihnen nur die oberen Einstellungen zur Verfügung.

![](_page_34_Picture_151.jpeg)

Die Darstellung erfolgt mit den Koordinaten, die Sie unter "**x**", "**y**", "**Breite**" und "**Höhe**" vorgeben können. Die "**Schriftgröße**" der Beschriftung geben Sie ebenfalls vor. Der Hintergrund der Legende kann farbig angelegt werden.Am schnellsten können Sie die Position der Systemdarstellung verändern, indem Sie die Funktionstaste [**F11**] drücken und anschließend die Legende mit der gedrückten linken Maustaste an die gewünschte Position ziehen.

"**mit Schichtdicken**"

Die Schichtmächtigkeiten werden mit Maßketten dargestellt.

"**mit Bodennamen**"

Die eingegebenen Böden werden mit ihrem jeweiligen Namen beschriftet.

- Darstellung: "**ohne**", "**als Wasserdruck**", "**als Potential**", "**als Gradient**" Das Ergebnis der Grundwasserberechnung wird in der von Ihnen ausgewählten Form dargestellt.
- "**Position**", "**Breite**"

Sie geben Position und Breite der Ergebnisdarstellung in Prozentwerten vor, damit auch bei einer geänderten Gesamtbreite der Systemdarstellung die Ergebnisdarstellung stets an der gleichen Position innerhalb des Systems und in der gleichen prozentualen Breite dargestellt wird.

"**farbig**", "**schraffieren**"

Die Ergebnisdarstellung kann farbig mit der unter Menüeintrag "**Ansicht / Stifte + Farben**" für "**Wasserdruck**" eingestellten Farbe (siehe Abschnitt [7.5.5\)](#page-40-0) und/oder schraffiert darge-stellt werden, wobei der Schraffurabstand im darunterliegenden Eingabefeld festgelegt wird.

#### <span id="page-35-0"></span>**7.4.3 Menüeintrag "Auftriebssicherheit"**

Wenn das System berechnet ist, kann das Ergebnis hinsichtlich der Auftriebssicherheit in einer Legende dargestellt werden. In der Dialogbox dieses Menüeintrages können Sie die Darstellungsform verändern, wenn der Schalter "**Legende eintragen**" aktiviert ist.

![](_page_35_Picture_42.jpeg)

Mit den Werten für "**x**" und "**y**" definieren und verändern Sie die Lage der Legende auf dem Ausgabeblatt. Über die "**Schriftgröße**" und "**max. Anzahl Zeilen**" steuern Sie die Größe der Legende, gegebenenfalls erfolgt eine mehrspaltige Darstellung. Der Hintergrund der Legende kann farbig angelegt werden.

#### <span id="page-36-0"></span>**7.4.4 Menüeintrag "Hydr. Grundbruchsicherheit"**

Nach der Berechnung des Systems kann das Ergebnis hinsichtlich der Hydraulischen Grundbruchsicherheit ebenfalls in einer Legende dargestellt werden. In der Dialogbox dieses Menüeintrages können Sie die Darstellungsform verändern, wenn der Schalter "**Legende eintragen**" aktiviert ist.

![](_page_36_Picture_42.jpeg)

Mit den Werten für "**x**" und "**y**" definieren und verändern Sie die Lage der Legende auf dem Ausgabeblatt. Über die "**Schriftgröße**" und "**max. Anzahl Zeilen**" steuern Sie die Größe der Legende, gegebenenfalls erfolgt eine mehrspaltige Darstellung. Der Hintergrund der Legende kann farbig angelegt werden.

#### **7.4.5 Menüeintrag "Bodenart-Legende"**

Auf Ihrem Ausgabeblatt wird eine Legende mit den Bodenkennwerten der einzelnen Schichten dargestellt. In der Dialogbox dieses Menüeintrages können Sie die Darstellungsform verändern, wenn der Schalter "**Legende eintragen**" aktiviert ist.

![](_page_37_Picture_128.jpeg)

<span id="page-37-0"></span>Mit den Werten für "**x**" und "**y**" definieren und verändern Sie die Lage der Legende auf dem Ausgabeblatt. Über die "**Schriftgröße**" steuern Sie die Größe der Legende. Der Hintergrund der Legende kann farbig angelegt werden. Am schnellsten können Sie die Position der Legende verändern, indem Sie die Funktionstaste [**F11**] drücken und anschließend die Legende mit der gedrückten linken Maustaste an die gewünschte Position ziehen.

"**mit Tiefen**"

Die Tiefen der einzelnen Bodenschichten werden in der Legende angezeigt.

"**Legende farbig**"

Die Legende enthält die Bodenfarben. Bei ausgeschalteter Funktion wird die Bodennummer eingetragen.

"**Farben automatisch**"

Den Böden werden vom Programm automatisch Bodenfarben zugeordnet. Ist der Schalter nicht aktiviert, werden die Bodenfarben genommen, die Sie unter dem Knopf "**Bodenfarben**" individuell einstellen können.

"**Bodenfarben**"

Sie erhalten eine Dialogbox, in der Sie Ihre gewünschten Einstellungen vornehmen können. Sie können hier jeder Bodenschicht nach Klicken auf den Knopf mit der gewünschten Nummer eine neue Farbe zuweisen oder über "**Bodenfarben / umordnen**" die Farben neu zuordnen. Ihre Farbeinstellungen können Sie unter "**Bodenfarben / speichern**" in eine Datei sichern und diese über den Knopf "**Bodenfarben / laden**" auch für andere Systeme w ieder verwenden. Im unteren Bereich können Sie die Farbeinstellungen z.B. als benutzerdefinierte Farben in die Windows-Farb-Box übernehmen oder umgekehrt. Über den Knopf "**Info**" erhalten Sie dazu weitere Erläuterungen.

#### <span id="page-38-0"></span>**7.4.6 Menüeintrag "Blattformat"**

Beim Programmstart ist standardmäßig ein DIN A4-Blatt eingestellt. In der folgenden Dialogbox können Sie das Blattformat verändern.

![](_page_38_Picture_109.jpeg)

- "**Blatt allgemein**" definiert die Größe Ihres Ausgabeblattes. Voreingestellt ist ein DIN A4- Blatt. Das Programm zeichnet automatisch um das Ausgabeblatt dünne Schneidkanten, die beim Ausdruck auf Plottern mit Rollenmedien benötigt werden. Die Schneidkanten können über den Menüeintrag "**Ansicht / Blattränder und Schneidkanten**" ausgeblendet werden (siehe Abschnitt [7.5.4\)](#page-39-4).
- Mit den "**Blatträndern**" legen Sie die Lage eines dick ausgezogenen Rahmens als Abstand von den Schneidkanten fest. Dieser Rahmen umschließt Ihre spätere Anlage. Sie können diesen Rahmen über den Menüeintrag "**Ansicht / Blattränder und Schneidkanten**" ausblenden (siehe Abschnitt [7.5.4](#page-39-4)).

Um einen Ausdruck 1:1 auf einem DIN A4-Drucker zu erreichen, müssen die Schneidkanten ausgeblendet werden und die Blatthöhe und Blattränder entsprechend dem bedruckbaren Bereich Ihres Druckers verändert werden.

#### <span id="page-38-1"></span>**7.4.7 Menüeintrag "Objekte verschieben"**

Wenn Sie diesen Eintrag wählen, können Sie anschließend mit Hilfe der Maus die verschiedenen Objekte und Legenden verschieben. Bewegen Sie die Maus über das Objekt Ihrer Wahl. Wenn Sie sich über einem verschiebbaren Objekt befinden, nimmt der Mauszeiger die Form eines Kreuzes an. Drücken Sie jetzt die linke Maustaste und ziehen Sie mit gedrückt gehaltener Taste das Objekt an die gewünschte Position.

Nach Anwahl des Menüeintrages können Sie immer nur ein Objekt mit der Maus verschieben. Möchten Sie mehrere Objekte verschieben, können Sie die Funktion auch schneller

durch Drücken der [**F11**]-Taste oder des Symbols  $\boxed{\mathbb{R}}$  aktivieren.

#### <span id="page-39-0"></span>*7.5 Menütitel Ansicht*

#### <span id="page-39-1"></span>**7.5.1 Menüeintrag "aktualisieren"**

Das Programm arbeitet nach dem Prinzip *What you see is what you get*. Das bedeutet, dass die Bildschirmdarstellung weitgehend der Darstellung auf dem Drucker entspricht. Bei einer konsequenten Verwirklichung dieses Prinzips müsste nach jeder Änderung, die Sie vornehmen, vom Programm der Bildschirminhalt aktualisiert werden. Da das bei komplexem Bildschirminhalt jedoch einige Sekunden dauern kann, wird dieser Neuaufbau des Bildschirminhalts aus Gründen der Effizienz nicht bei allen Änderungen vorgenommen.

Wenn z.B. durch die Lupenfunktion (siehe unten) nur Teile des Bildes sichtbar sind, können Sie mit diesem Menüeintrag wieder eine Vollbilddarstellung erreichen.

![](_page_39_Picture_131.jpeg)

Sie können einen beliebigen Zoomfaktor zwischen 0.4 und 8.0 in das Eingabefeld eintragen. Durch anschließendes Klicken auf "**nehmen**" verlassen Sie die Box, die Eingabe wird als aktueller Faktor übernommen. Beim Klicken auf die Knöpfe "**0.4**", "**0.6**" usw. wird der angewählte Faktor direkt übernommen und die Dialogbox verlassen.

Wesentlich einfacher erreichen Sie eine Vollbilddarstellung jedoch mit der [**Esc**]-Taste. Das Drücken der [**Esc**]-Taste bewirkt eine Vollbilddarstellung mit dem unter diesem Menüeintrag eingestellten Zoomfaktor. Mit der Taste [**F2**] erreichen Sie einen Neuaufbau des Bildschirms, ohne dass Koordinaten und Zoomfaktor verändert werden.

#### <span id="page-39-2"></span>**7.5.2 Menüeintrag "Lupe"**

Sie können durch Anklicken von zwei diagonal gegenüberliegenden Punkten einen Bildschirmausschnitt vergrößern, um Details besser erkennen zu können. Eine Infobox informiert Sie über Aktivierung und Möglichkeiten der Lupenfunktion.

#### <span id="page-39-3"></span>**7.5.3 Menüeintrag "Schriftart"**

Mit diesem Menüeintrag können Sie auf einen anderen True-Type-Font umschalten. In der Dialogbox werden alle zur Verfügung stehenden True-Type-Fonts angezeigt.

#### <span id="page-39-4"></span>**7.5.4 Menüeintrag "Blattränder und Schneidkanten"**

Das Programm zeichnet automatisch um das Ausgabeblatt dünne Schneidkanten, die beim Ausdruck auf Plottern mit Rollenmedien benötigt werden. Mit den Blatträndern (siehe Menüeintrag "**Formblatt / Blattformat**", Abschnitt [7.4.6\)](#page-38-0) legen Sie die Lage eines dick ausgezogenen Rahmens als Abstand von den Schneidkanten fest. Dieser Rahmen umschließt Ihre spätere Anlage. Sie können durch Deaktivieren der Schalter "**mit Blatträndern**" und "**mit Schneidkanten**" die Darstellung der entsprechenden Linien ausstellen.

#### <span id="page-40-0"></span>**7.5.5 Menüeintrag "Stifte + Farben"**

Zur übersichtlicheren Gestaltung der Grafiken können Sie die Stifteinstellung für verschiedene Zeichnungselemente verändern.

![](_page_40_Picture_90.jpeg)

Für die in der Dialogbox aufgeführten Elemente können Sie die Stiftbreiten ändern und nach Klicken auf den Knopf mit der Elementbezeichnung die Stift- und/oder Füllfarben anpassen.

Bei der grafischen Ausgabe von Farben auf *Einfarbdruckern* (z.B. Laserdruckern) werden Farben durch eine äquivalente Grauschattierung ersetzt. Bei sehr hellen Farben sind dann entsprechende Grafikelemente auf dem Drucker kaum noch erkennbar. In entsprechenden Fällen ist eine Änderung der Farbeinstellung auf dunklere Farben sinnvoll.

#### <span id="page-40-1"></span>**7.5.6 Menüeintrag "Mini-CAD"**

Mit diesem Menüeintrag können Sie Ihre Programmgrafik frei beschriften sowie mit zusätzlichen Linien, Kreisen, Polygonen und Grafiken (z.B. Dateien im Format BMP, JPG, PSP, TIF etc.) versehen. Sie können auch PDF-Dateien als Grafiken einlesen. Es erscheint ein Popupmenü, dessen Symbole und Funktionen im beiliegenden Handbuch "**Mini-CAD**", das bei der Installation mit im Ordner "**C:\Program Files (x86)\GGU-Software\ Manuals**" gespeichert wird, näher erläutert sind.

Zeichenobjekte, die Sie mit dem Mini-CAD-System erstellen, beziehen sich auf das Blattformat (in [mm]). Sie bleiben damit immer an der gleichen Blattposition. Diesen Menüeintrag sollten Sie wählen, wenn Sie allgemeine Informationen auf der Zeichnung angeben wollen (z.B. Firmenlogo, Berichtnummer, Anlagennummerhinzufügen, Stempel). Wenn Sie diese sogenannten Kopfdaten abspeichern (siehe Handbuch "**Mini-CAD**"), können Sie diese Kopfdaten für eine völlig andere Datei wieder laden. Die abgespeicherten Kopfdaten befinden sich dann wieder an der gleichen Position. Das vereinfacht die Erstellung von allgemeinen Blattinformationen wesentlich.

#### <span id="page-41-0"></span>**7.5.7 Menüeintrag "Symbol- und Statusleiste"**

Nach dem Programmstart erscheint unter der Programm-Menüleiste eine horizontale Symbolleiste für ausgewählte Menüeinträge. Wenn Sie lieber mit einem mehrspaltigen Popupfenster arbeiten, können Sie unter diesem Menüeintrag die entsprechenden Veränderungen vornehmen. Die Smarticons der Menüeinträge können auch ausgeblendet werden.

Am unteren Rand des Programmfensters ist eine Statusleiste vorhanden, aus der Sie verschiedene Informationen entnehmen können. Auch die Statusleiste kann ausgeblendet werden. Die Einstellungen werden unter anderem in die Datei **GGU-UPLIFT.alg** übernommen (siehe Menüeintrag "**Ansicht / Einstellungen speichern**") und sind dann nach dem nächsten Programmstart wieder aktiv.

Durch Anklicken dieser Symbole (Smarticons) können Sie wesentliche Programmfunktionen direkt erreichen. Die Bedeutung der Smarticons erscheint als Textfeld, wenn Sie mit der linken Maustaste etwas über dem entsprechenden Symbol verweilen. Einige Symbolfunktionen können nicht über normale Menütitel und Menüeinträge angerufen werden.

![](_page_41_Picture_123.jpeg)

#### "**entzoomen**"

Über dieses Symbol erreichen Sie wieder eine Vollbilddarstellung, wenn Sie zuvor in das Bild gezoomt hatten.

![](_page_41_Picture_7.jpeg)

"**Zoom (-) / Zoom (+)**"

Mit diesen Lupenfunktionen können Sie den Teil des Bildes, den Sie mit der linken Maustaste anklicken, verkleinern oder vergrößern.

![](_page_41_Picture_124.jpeg)

#### "**Bereich kopieren/drucken**"

Wenn Sie nur Teile der Grafik kopieren möchten, um sie z.B. in Ihren Berichtstext einzufügen, können Sie dieses Symbol anklicken. Sie erhalten eine Info über die Funktion und können jetzt einen Bereich markieren, der in die Zwischenablage kopiert oder in eine Datei gespeichert wird. Alternativ können Sie den markierten Bereich direkt auf Ihrem Drucker ausdrucken (siehe "**Tipps und Tricks**", Abschnitt [8.3\)](#page-45-0).

![](_page_41_Picture_13.jpeg)

## "**Farbe ein /aus**"

Wenn Sie die Farbe aus der Systemdarstellung nehmen möchten, um z.B. einen Schwarzweiß-Ausdruck zu erstellen, erreichen Sie dies über diesen An-/Ausschalter.

#### <span id="page-42-0"></span>**7.5.8 Menüeintrag "Einstellungen laden"**

Sie können eine Einstellungsdatei ins Programm laden, die im Rahmen des Menüeintrags "**Ansicht / Einstellungen speichern**" abgespeichert wurde. Es werden dann nur die entsprechenden Einstellungen aktualisiert.

#### <span id="page-42-1"></span>**7.5.9 Menüeintrag "Einstellungen speichern"**

Einige Einstellungen in den unter dem Menütitel "**Ansicht**" aufgeführten Menüeinträgen können in einer Datei abgespeichert werden. Wenn Sie diese Datei unter dem Namen "**GGU-UPLIFT.alg**" auf der gleichen Ebene wie das Programm abspeichern, dann werden diese Daten beim nächsten Programmstart automatisch eingeladen und müssen nicht von neuem eingegeben werden.

Wenn Sie beim Programmstart nicht auf "**Datei / Neu**" gehen, sondern eine vorher gespeicherte Datendatei öffnen, werden die beim damaligen Speichervorgang gültigen Einstellungen dargestellt. Sollen später getroffene Änderungen in den allgemeinen Einstellungen für schon vorhandene Dateien übernommen werden, müssen diese Einstellungen über den Menüeintrag "**Ansicht / Einstellungen laden**" übernommen werden.

#### <span id="page-43-0"></span>*7.6 Menütitel Info*

#### <span id="page-43-1"></span>**7.6.1 Menüeintrag "Copyright"**

Sie erhalten die Copyrightmeldung mit Informationen zur Versionsnummer des Programms.

Über den Knopf "**System**" erhalten Sie Informationen zu Ihrem Rechner und den Verzeichnissen, mit denen das Programm **GGU-UPLIFT** arbeitet.

#### <span id="page-43-2"></span>**7.6.2 Menüeintrag "Hilfe"**

Es wird das Handbuch zum Programm **GGU-UPLIFT** als PDF-Dokument aufgerufen. Die Hilfe-Funktion kann ebenfalls durch Drücken der Funktionstaste [**F1**] gestartet werden.

#### <span id="page-43-3"></span>**7.6.3 Menüeintrag "GGU-Homepage"**

Über dieses Menü gelangen Sie zur GGU-Software Homepage: www.ggu-software.com.

Informieren Sie sich auf der Seite Ihres Programm-Moduls in regelmäßigen Abständen über Updates und Änderungen. Sie können hier auch eine eMail-Benachrichtigung abonnieren, die Sie monatlich über alle Änderungen informiert.

#### <span id="page-43-4"></span>**7.6.4 Menüeintrag "GGU-Support"**

Über dieses Menü gelangen Sie direkt zum Kontakt-Bereich der GGU-Software Homepage.

#### <span id="page-43-5"></span>**7.6.5 Menüeintrag "Was ist neu"**

Sie erhalten Informationen über die Neuerungen gegenüber älteren Programmversionen.

#### <span id="page-43-6"></span>**7.6.6 Menüeintrag "Spracheinstellung"**

Sie können unter diesem Menüeintrag die Sprache (Deutsch oder Englisch) für die Darstellung der Grafiken und der Programmmenüs auswählen. Um englischsprachig zu arbeiten, aktivieren Sie die beiden Schalter "**Dialoge + Menüs übersetzen (translate dialogues, menus)**" und "**Graphiktexte übersetzen (translate graphics)**".

Alternativ können Sie auch zweisprachig arbeiten, z.B. mit deutschen Dialogboxen und Menüs, aber einer Grafikausgabe in Englisch. Das Programm startet immer in der Sprache, in der es beendet wurde.

## <span id="page-44-0"></span>**8 Tipps und Tricks**

#### <span id="page-44-1"></span>*8.1 Tastatur und Maus*

Mit den Cursortasten und den [**Bild auf**]- und [**Bild ab**]-Tasten können Sie ein Scrollen des Bildschirms über die Tastatur erreichen. Durch Klicken und Ziehen der Maus bei gedrückter [**Strg**]- Taste aktivieren Sie die Lupenfunktion, d. h. der gewählte Ausschnitt wird bildschirmfüllend dargestellt. Des Weiteren können Sie das Mausrad nutzen, um in die Bildschirmdarstellung reinoder rauszuzoomen oder diese zu verschieben. Folgende Mausradfunktionen stehen Ihnen zur Verfügung:

- Mausrad hoch  $=$  Bildschirmausschnitt nach oben verschieben
- Mausrad runter = Bildschirmausschnitt nach unten verschieben
- $[Strg] + Mausrad hoch = Bildschirmauschnitt vergrößern (ins Bild zoomen)$
- [**Strg**] + Mausrad runter = Bildschirmausschnitt verkleinern (aus Bild heraus zoomen)
- $[Shift] + Mausrad hoch = Bildschirmausschnitt nach rechts verschieben$
- [**Shift**] + Mausrad runter = Bildschirmausschnitt nach links verschieben

Wenn Sie mit der rechten Maustaste an einer beliebigen Stelle auf dem Bildschirm klicken, erhalten Sie ein Kontextmenü, das die wichtigsten Menüeinträge beinhaltet.

![](_page_44_Picture_165.jpeg)

Mit einem Doppelklick der linken Maustaste, z.B. über Legenden oder **Mini-CAD**-Objekten, springen Sie direkt in den Editor für das ausgewählte Objekt, um es z.B. weiter zu bearbeiten.

#### <span id="page-44-2"></span>*8.2 Funktionstasten*

Einige Funktionstasten sind mit Programmfunktionen belegt. Die Zuordnung ist hinter den entsprechenden Menüeinträgen vermerkt. Die Belegung der Funktionstasten im einzelnen:

- [**Esc**] aktualisiert den Bildschirminhalt und setzt den Bildschirmausschnitt auf das eingestellte Blattformat (DIN A4) zurück.
- [**F1**] ruft die Handbuch-Datei auf.
- [**F2**] aktualisiert den Bildschirm, ohne den Bildausschnitt zu verändern.
- [**F5**] ruft den Menüeintrag "**System / berechnen**" auf.
- [**F6**] ruft den Menüeintrag "**System / optimieren**" auf.
- [**F11**] ruft den Menüeintrag "**Formblatt / Objekte verschieben**" auf.

#### <span id="page-45-0"></span>*8.3 Symbol "Bereich kopieren/drucken"*

Wenn Sie das Symbol "Bereich kopieren/drucken" **in der Symbolleiste für Menüeinträge** anklicken, erhalten Sie eine Dialogbox, in der Ihnen die Möglichkeiten dieser Funktion erläutert werden. Sie können darüber Bereiche Ihrer Bildschirmgrafik entweder kopieren und z.B. in Ihren Berichtstext einfügen oder direkt auf einem Drucker ausgeben.

Sie wählen in der Dialogbox daher zunächst aus, wohin die Bereichskopie übergeben werden soll: "**Zwischenablage**", "**Datei**" oder "**Drucker**". Nach Verlassen der Dialogbox wird Ihr Cursor als Kreuz angezeigt und Sie können bei gedrückter linker Maustaste den gewünschten Bereich umfahren. Haben Sie den Bereich nicht nach Ihren Vorstellungen erfasst, brechen Sie kommende Boxen ab und rufen die Funktion durch erneutes Klicken auf das Symbol wieder auf.

Wenn Sie "**Zwischenablage**" gewählt hatten, wechseln Sie nach der Bereichserfassung z.B. in Ihr Word-Dokument und lassen dort über "*Bearbeiten / Einfügen*" den kopierten Bereich einfügen.

Wenn Sie "**Datei**" angewählt hatten, erscheint nach Festlegung des Bereiches die folgende Dialogbox:

![](_page_45_Picture_111.jpeg)

Die Datei wird standardmäßig in dem Ordner gespeichert, in dem Sie das Programm starten, und erhält den Dateinamen "**Image0.emf**" mit fortlaufender Nummerierung, wenn Sie mehrere Dateien erstellen. Wenn Sie in der Dialogbox auf den Knopf "**umbenennen**" klicken, erhalten Sie eine Dateiauswahlbox und können die Bereichskopie unter einem anderen Dateinamen in das von Ihnen gewünschte Dateiverzeichnis speichern lassen. Über den Knopf "**löschen**" brechen Sie den Speichervorgang ab.

Wenn Sie in der ersten Dialogbox den Knopf "**Drucker**" ausgewählt hatten, erscheint nach der Bereichserfassung eine Dialogbox, in der Sie die Druckereinstellungen festlegen können. Anschließend erscheint eine Dialogbox, mit der Sie die Bildeinstellungen für die Ausgabe festlegen. Nach Bestätigung Ihrer Einstellungen wird der definierte Bereich auf dem ausgewählten Drucker ausgegeben.

## <span id="page-46-0"></span>**9 Index**

## **A**

![](_page_46_Picture_325.jpeg)

## **B**

![](_page_46_Picture_326.jpeg)

## **D**

![](_page_46_Picture_327.jpeg)

![](_page_46_Picture_328.jpeg)

![](_page_46_Picture_329.jpeg)

## **E**

![](_page_46_Picture_330.jpeg)

## **F**

![](_page_46_Picture_331.jpeg)

## **G**

![](_page_46_Picture_332.jpeg)

## **H**

![](_page_46_Picture_333.jpeg)

## **K**

![](_page_46_Picture_334.jpeg)

## **L**

![](_page_46_Picture_335.jpeg)

## **M**

![](_page_47_Picture_241.jpeg)

## **N**

![](_page_47_Picture_242.jpeg)

## **O**

![](_page_47_Picture_243.jpeg)

## **P**

![](_page_47_Picture_244.jpeg)

## **S**

![](_page_47_Picture_245.jpeg)

![](_page_47_Picture_246.jpeg)

## **T**

![](_page_47_Picture_247.jpeg)

## **U**

![](_page_47_Picture_248.jpeg)

## **V**

![](_page_47_Picture_249.jpeg)

#### **W**

![](_page_47_Picture_250.jpeg)

## **Z**

![](_page_47_Picture_251.jpeg)